# MAKING A PAYMENT

|                                                                    | NICE WORK!                                                                    |             |
|--------------------------------------------------------------------|-------------------------------------------------------------------------------|-------------|
| APPLICATION                                                        | NUCE WORK!                                                                    | CONTRACTOR  |
| APPLICATION<br>Initiate the agent and applicant application proces | Your Quote 0178185-02 is bound!                                               | COMPLETED   |
|                                                                    | Here's your Policy Number GBES-FL-0004168-00.                                 |             |
| RETURN TO QUOTE                                                    | Remember: Payment is required to complete the issuance of the policy.         | GO TO QUOTE |
| To return to the coverage details page where you                   |                                                                               |             |
|                                                                    | VIEW THE POLICY SUMMARY POST A PAYMENT FOR THIS POLICY RETURN TO MY DASHBOARD |             |

Once the Binder has been issued, you will have the opportunity to make a payment on behalf of the insured or direct the insured to the Orchid Payment Portal to process on their own.

First, we will look at the steps you would follow to make the payment. From the screen, select "Post A Payment For This Policy".

| oice Number: 75023920 | Amount Due                         | Select Pa | yment Method                                                                 |
|-----------------------|------------------------------------|-----------|------------------------------------------------------------------------------|
|                       | \$5,496.65<br>Due By<br>11/04/2023 |           | Credit/Debit Card<br>Pay by credit card (additional processing fee applies). |
|                       | 11/04/2023                         |           | ACH<br>Pay by automated clearing house (ACH) (no processing fee applies).    |

It will bring you to a page that shows the pending invoice outlined in blue.

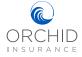

| PAYMENT DETAILS<br>Select Invoice and choose payment method |                                                                                                    |                                                                 |                                                                                               |
|-------------------------------------------------------------|----------------------------------------------------------------------------------------------------|-----------------------------------------------------------------|-----------------------------------------------------------------------------------------------|
| Insured<br>Balance Due<br>55,458.85                         | Policy Number<br>GBES-FL-0003854-00<br>Invoice Number<br>7502856<br>Total Invoice Amount<br>\$5.458.85 | Due By<br>12/01/2023<br>Effective Date<br>11/01/2023 - 11/01/20 | 224                                                                                           |
| Invoice Number: 75025856                                    | میں<br>\$5,458<br>12/01/21                                                                             | 1.85                                                            | ayment Method<br>Credit/Debit Card<br>Pay by credit card (additional processing fee applies). |
|                                                             | 12/01/20                                                                                               | 0                                                               | ACH<br>Pay by automated cleaning house (ACH) (no processing fee applies).                     |
|                                                             |                                                                                                    |                                                                 | Mail                                                                                          |

Select the invoice by clicking on the box. The box will become blue and the radio buttons for the payment methods will be activated. Select the payment method by clicking the corresponding radio button.

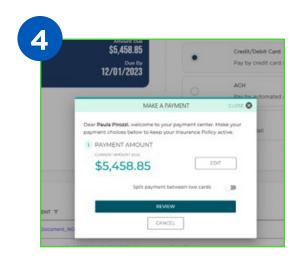

Once a payment method is selected, a window will open for you to complete your payment.

The option to split a payment between two cards has been added. You can also select "Edit" to adjust the amount.

**NOTE:** There is an additional fee added by the processing vendor for payments made with credit or debit cards.

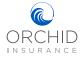

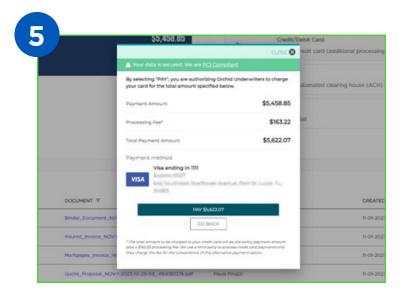

After entering your ACH or credit card information, you will see this screen showing the payment amount, processing fee (if any), and total payment. Select "Pay \$5,622.07" to proceed with payment or "Go Back" to choose another method.

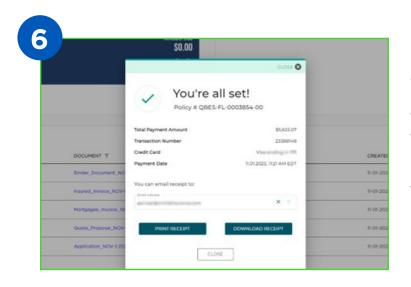

After your payment has been processed, you will have the option to email, print, or download a copy of your receipt.

**NOTE:** Once the window is closed, there is no way to retrieve your receipt.

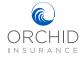

|                                                                                                    |                                                                               |         |                              | Your receipt will look like t |
|----------------------------------------------------------------------------------------------------|-------------------------------------------------------------------------------|---------|------------------------------|-------------------------------|
| N S U R A N C E                                                                                                    | INSURANCE PAYMENT RECEIPT                                                     |         |                              | Tour receipt will look like t |
|                                                                                                    | Policy Information                                                            |         |                              |                               |
| Customer Name:                                                                                                    | Paulo Provid                                                                  |         |                              |                               |
| Confirmation Number:                                                                                                    | 23388148                                                                      |         |                              |                               |
| Invoice Number:                                                                                                    | 75025856                                                                      |         |                              |                               |
| Policy Number:                                                                                                    | QBES-FL-0003854-00                                                            |         |                              |                               |
| Payment Date:                                                                                                    | 11/01/2023 11:21:48 AM                                                        |         |                              |                               |
| Payment Account Type:                                                                                                    | Magnitorio                                                                    |         |                              |                               |
|                                                                                                    | Payment Transaction                                                           |         |                              |                               |
| Payment Amount:                                                                                                    | \$5,458.85                                                                    |         |                              |                               |
| Processing Fee:                                                                                                    | \$163.22                                                                      |         |                              |                               |
| Total Amount Charged:                                                                                                    | \$5,622.07                                                                    |         |                              |                               |
|                                                                                                    | ADDITIONAL INFORMATION                                                        |         |                              |                               |
|                                                                                                    |                                                                               |         |                              |                               |
| hanks for choosing Orchid!                                                                                                    |                                                                               |         |                              |                               |
| Call us (772) 226-5546                                                                                                    |                                                                               |         |                              |                               |
| Jali us (177) 226-546<br>(lati us: ordhidinsurance.com                                                                                                    |                                                                               |         |                              |                               |
| Thanks for choosing Orthol<br>Dail us (172) 228-566<br>Wall us - orthodensuance.com                                                                             | QBE                                                                           |         |                              | STATUS<br>Issued              |
| DAY UNIT 224-546<br>(and use conditionaurance com<br>S55,4558,855<br>PREMIUM<br>PAYMENT DETAILS<br>Select Invoice and choose payment<br>Insured<br>Page finance | t method<br>Policy Number<br>GBES-FL-0003854-00                               |         | Ne Date<br>2023 - 11/01/2024 | Issued                        |
| Add us rordidimusance.com                                                                                                    | t method<br>Policy Number<br>GBES-FL-0003854-00<br>Part St. Lucas, FL, Telles | 11/01/2 | 2023 - 11/01/202             | Issued                        |
| DAY UNIT 224-546<br>(and use conditionaurance com<br>S55,4558,855<br>PREMIUM<br>PAYMENT DETAILS<br>Select Invoice and choose payment<br>Insured<br>Page finance | t method<br>Policy Number<br>GBES-FL-0003854-00<br>Part St. Lucas, FL, Telles | 11/01/2 | 2023 - 11/01/202             | Issued                        |

Once the payment has been posted, the status will change to "Issued" and the amount due will show \$0.00.

# 

| Important Notice: Admitted HNW carriers such as Chubb                     | AIG, Vault, etc. MUST use the carrier specific payment addresses below.    |
|---------------------------------------------------------------------------|----------------------------------------------------------------------------|
| 0                                                                         | nline Payments                                                             |
|                                                                           | DETER POLICY NUMBER                                                        |
| Please enter your policy number ex<br>include hyphens, numbers, and lette | actly as it appears on your policy documentation or invoice. Please<br>rs. |
| Policy Number*                                                            | Invoice Number*                                                            |
| CHUE PL-0000754-08                                                        | 75017366                                                                   |

If the insured prefers to make the payment themselves through Orchid's Payment Portal, they will need the policy number and the invoice number.

| ORCHID<br>IN SURANCE Agent Login                                                                                                    |  |
|----------------------------------------------------------------------------------------------------|--|
| PAINMENT DETAILS<br>Choose your payment method.<br>Policy Number Total Invoice Amount Effective Date<br>CH4LEFL.0000754-00 \$223/67.98 DB/21/2024<br>Invoice Number<br>75017366   |  |
| Amade law   \$23,967.98   \$23,967.98   Pay by credit card (additional processing fee applies).   ACH   Pay by automated clearing house (ACH) (no processing fee applies).   Mail |  |

The insured will select the payment method by clicking the radio button.

**NOTE:** There is an additional fee added by the processing vendor for payments made with credit or debit cards.

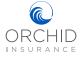

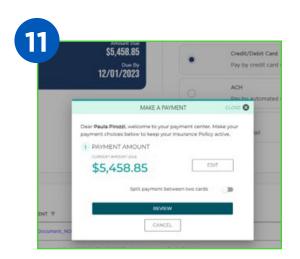

If paying by credit or debit card, the insured will be able to split the payment between two cards by selecting the button. To make the payment on one card select "Review".

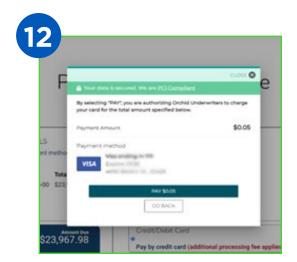

After entering their credit card information, the insured will see this screen showing the payment amount, processing fee (if any), and total payment. Select "Pay" to proceed with payment or "Go Back" to choose another method.

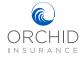

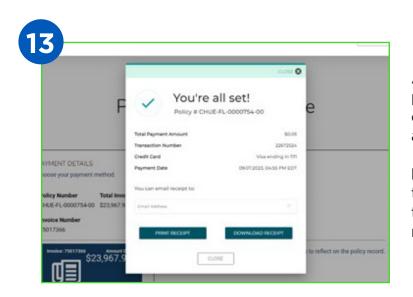

After their payment has been processed, they will have the option to email, print, or download a copy of your receipt.

**NOTE:** Please advise the insured that once the window is closed, there is no way to retrieve their receipt.

| + /                         |                           |  |
|-----------------------------|---------------------------|--|
|                             |                           |  |
| ORCHID                      |                           |  |
| INSURANCE                   |                           |  |
|                             | INSURANCE PAYMENT RECEIPT |  |
|                             | Policy Information        |  |
| Customer Name:              | Prode Privat              |  |
| Confirmation Number:        | 23388148                  |  |
| Invoice Number:             | 75025856                  |  |
| Policy Number:              | QBES-FL-0003854-00        |  |
| Payment Date:               | 11/01/2023 11:21:48 AM    |  |
| Payment Account Type:       | Mage 10010                |  |
|                             | Payment Transaction       |  |
| Payment Amount:             | \$5,458.85                |  |
| Processing Fee:             | \$163.22                  |  |
| Total Amount Charged:       | \$5,622.07                |  |
|                             | ADDITIONAL INFORMATION    |  |
| Thanks for choosing Orchid! |                           |  |

Their receipt will look like this.

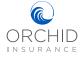

| @ ORCHID       | Start Guote Dashboard |                |                                                     |                        |
|----------------|-----------------------|----------------|-----------------------------------------------------|------------------------|
| SUBMISSIONS    | Search                | Display -      | Created in - Stat                                   | tus 🕞                  |
| CREATED DATE = | NAME =                | SUBMISSION # = | ADDRESS Ŧ                                           | STATUS ₹               |
| 11/07/2023     | Filho3 Canopius7      | SN276575       | 1610 19th Avenue Southwest, Vero Beach, FL<br>32962 | Submission In Progress |
| 11/02/2023     | Fiho6 Canoplus3       | SN276692       | 1612 19th Avenue Southwest, Vero Beach, FL<br>32962 | Submission in Progress |
| 11/07/2023     | Fiho6 Canopius3       | SN276464       | 1610 19th Avenue Southwest, Vero Beach, FL<br>32962 | Submission In Progress |
| 11/07/2023     | RateTest46 Canoplus   | SN276336       | 190 Ocklawaha Road, Wewahitchka, FL 32465           | Submission In Progress |
| 11/07/2023     | Canopius Test1        | SN276577       | 101 11th Avenue South, Naples, FL 34102             | Submission in Progress |

Selecting "Dashboard" from the top toolbar allows you to search Submissions and Policies using the submission number, policy number, or insured's name. You can change the display to show the number of items to search, the time frame it was created, or processing status. Please note that there may be many pages to scroll through.

| POLICIES            | Searc                 | h Display          | Created in                                              | • Status        | •            |
|---------------------|-----------------------|--------------------|---------------------------------------------------------|-----------------|--------------|
| CREATED DATE =      | NAME 7                | POLICY# 7          | ADDRESS 🔻                                               | STATUS Ŧ        | QUOTE TYPE 😤 |
| 2023-11-07 09:53:24 | Paula Pirozzi 11.7.23 | RENR-FL-0001080-00 | 203 Northwest 121st Terrace, Coral<br>Springs, FL 33071 | Pending Payment | New Business |
| 2023-11-07 09:51:53 | Robert Velazquez      | QBES-NY-0003946-00 | 918 Hudson Avenue, Peekskill, NY<br>10566               | Pending Payment | New Business |

Once you have entered your criteria, click the search button on the right to conduct your search. When you have located the policy or submission, click anywhere in the row to select the policy.

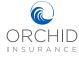

| Policy #QBES-FL-0003854-00                                 |                  |
|------------------------------------------------------------|------------------|
| \$5,458.85<br>PREMIUM                                      | STATUS<br>issued |
| COMPLETE PAYMENT<br>Click here to view completed payments. | VIEW PAYMENTS    |
| ENDORSEMENTS                                               |                  |

After selecting a policy, you will be directed to the policy information page. Here you will be able to view payments or look at open invoices by selecting "View Payments", or initiate a new endorsement by selecting "New Endorsement". Any endorsements that have already been processed will appear in the Endorsements section. Coverage and policy details are displayed under the Endorsements section.

| Documents         |                                                     |               |                     |
|-------------------|-----------------------------------------------------|---------------|---------------------|
| NAME Ŧ            | DOCUMENT Ŧ                                          | CREATED BY    | CREATED Ŧ           |
| Binder Document   | Binder_Document_NOV-1-2023-11-1-56_647637570.pdf    | Paulo Prozz   | II-01-2023 II:01:55 |
| Insured involce   | Insured_invoice_NOV-1-2023-11-1-56_88441217.pdf     | Paulo Tropp   | 11-01-2023 11:01:55 |
| Mortgagee invoice | Mortgagee_invoice_NOV-1-2023-I1-1-55_1199932579.pdf | Paulo Percept | 11-01-2023 Itio1:55 |
| Guote Proposal    | Guote_Proposel_NOV-1-2023-10-29-58864180376.pdf     | Paulo Provat  | 11-01-2023 10:29:58 |
|                   |                                                     |               |                     |

The Documents section at the bottom of the page will list all documents associated with the policy. Selecting any of the hyperlinks will open that document for your review.

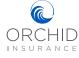